# **Déployez la console de machine virtuelle ExtraHop ECA avec Hyper-V**

Publié: 2024-04-10

Les procédures suivantes expliquent comment déployer un système virtuel ExtraHop sur la plateforme Microsoft Hyper-V. Vous devez avoir de l'expérience dans l'administration de votre produit hyperviseur pour effectuer ces procédures.

Si vous avez besoin des fichiers du package d'installation ou d'une clé de licence pour le dispositif virtuel, contactez [Assistance ExtraHop .](https://customer.extrahop.com/s/)..

## **Exigences relatives aux machines virtuelles**

Vous devez disposer d'une installation existante d'Hyper-V sur Windows Server 2012 (ou version ultérieure) capable d'héberger la console de machine virtuelle ECA. En outre, vous avez besoin du gestionnaire Hyper-V pour gérer la machine virtuelle.

Le matériel de serveur suivant est requis pour la console virtuelle :

#### **CPU**

2 processeurs avec prise en charge de l'hyperthreading, technologie VT-x ou AMD-V, architecture 64 bits, prise en charge des extensions Streaming SIMD 4.2 ( SSE4.2) et prise en charge des instructions POPCNT.

#### **RAM**

4 GO DE RAM

#### **Disque**

Disque de 44 Go ou plus (provisionné en charge)

**Important:** Si vous souhaitez déployer plusieurs sondes virtuelles ExtraHop, créez la nouvelle instance avec le package de déploiement d'origine ou clonez une instance existante qui n'a jamais été démarrée.

## **Directives de performance**

Les performances de l'ExtraHop virtuel console dépend du nombre de capteurs que vous déployez en combinaison avec le nombre d'appareils que le système devrait détecter dans votre environnement. Pour déterminer le dimensionnement approprié, consultez Virtual ExtraHop Console Performance Guidelines **.**.

## **Installez les fichiers pour Hyper-V**

#### **Avant de commencer**

Si ce n'est pas déjà fait, téléchargez le fichier de console virtuelle ExtraHop ECA VM pour Hyper-V à partir du [Portail client ExtraHop](https://customers.extrahop.com/downloads/virtual-appliances/) et extrayez le contenu du . zip fichier sur votre machine Windows Server.

- 1. Accédez au **Démarrer** et ouvrez le **Gestionnaire Hyper-V** .
- 2. Dans le volet droit du gestionnaire Hyper-V, cliquez sur **Nouveau** et sélectionnez **Importer une machine virtuelle...**.
- 3. Si le Avant de commencer l'écran apparaît, cliquez **Suivant**. Sinon, passez à l'étape suivante.
- 4. Accédez au dossier contenant les fichiers extraits et cliquez sur **Suivant**.
- 5. Sélectionnez la machine virtuelle à importer et cliquez sur **Suivant**.
- 6. Sélectionnez **Copiez la machine virtuelle** et cliquez **Suivant**.
- 7. Sur Choisissez des dossiers pour les fichiers de machine virtuelle, sélectionnez l' emplacement où stocker la configuration de la machine virtuelle et cliquez sur **Suivant**.
- 8. Sur Choisissez les dossiers de stockage pour stocker les disques durs virtuels, sélectionnez un emplacement pour stocker les disques durs virtuels et cliquez sur **Suivant**.
- 9. Sur l'écran récapitulatif, passez en revue vos choix, puis cliquez sur **Finir**.
- 10. Patientez quelques minutes pour que les fichiers soient copiés.
- 11. Dans la liste des machines virtuelles, cliquez avec le bouton droit sur la machine virtuelle et sélectionnez **Démarrer**.
- 12. Cliquez à nouveau avec le bouton droit sur la machine virtuelle et sélectionnez **Connectez**.
- 13. Cliquez sur le bouton vert de démarrage en haut de l'écran et attendez l' invite de connexion. File Action Media

 $\begin{array}{c|c|c|c|c|c} \hline \textbf{a} & \textbf{0} & \textbf{0} & \textbf{0} & \textbf{0} \end{array}$ 

- 14. À l'invite de connexion, tapez coquille puis appuyez sur ENTER.
- 15. À l'invite du mot de passe, tapez défaut, puis appuyez sur ENTER.
- 16. Exécutez le afficher l'ipaddr commande pour afficher l'adresse IP de la console. Vous avez besoin de l'adresse IP pour appliquer la licence ExtraHop lors de la procédure suivante.

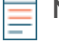

**Note:** Si votre réseau ne prend pas en charge DHCP, voir [Configuration d'une adresse IP](#page-1-0) [statique](#page-1-0) pour définir une adresse IP statique.

### <span id="page-1-0"></span>**Configurer une adresse IP statique via l'interface de ligne de commande**

Le système ExtraHop est configuré par défaut avec DHCP activé. Si votre réseau ne prend pas en charge le DHCP, aucune adresse IP n'est acquise et vous devez configurer une adresse statique manuellement.

Vous pouvez configurer manuellement une adresse IP statique pour le système ExtraHop à partir de la CLI.

**Important:** Nous recommandons vivement configuration d'un nom d'hôte unique  $\mathbb{Z}$ . Si l'adresse IP du système change, la console ExtraHop peut facilement rétablir la connexion au système par nom d'hôte.

- 1. Accédez à la CLI via une connexion SSH, en connectant un clavier USB et un moniteur SVGA à l'appliance physique ExtraHop, ou via un câble série RS-232 (null modem) et un programme d'émulation de terminal. Réglez l'émulateur de terminal sur 115200 bauds avec 8 bits de données, aucune parité, 1 bit d'arrêt (8N1) et le contrôle du flux matériel désactivé.
- 2. À l'invite de connexion, tapez  $\text{coguille}$  puis appuyez sur ENTER.
- 3. À l'invite de mot de passe, tapez défaut, puis appuyez sur ENTER.
- 4. Pour configurer l'adresse IP statique, exécutez les commandes suivantes :
	- a) Activez les commandes privilégiées :

enable

- b) À l'invite de mot de passe, tapez défaut, puis appuyez sur ENTER.
- c) Entrez en mode de configuration :

configure

d) Entrez en mode de configuration de l'interface :

interface

e) Spécifiez l'adresse IP et les paramètres DNS au format suivant :

ip ipaddr <ip address> <netmask> <qateway> <dns server>

Par exemple :

ip ipaddr 10.10.2.14 255.255.0.0 10.10.1.253 10.10.1.254

f) Quittez le mode de configuration de l'interface :

exit

g) Enregistrez le fichier de configuration en cours d'exécution :

running\_config save

h) Tapez  $\vee$  puis appuyez sur ENTER.

## **Actions après le déploiement**

Ouvrez un navigateur Web et saisissez l'adresse IP du système ExtraHop dans la barre d'adresse, puis appuyez sur **ENTRER**. Acceptez le CLUF et entrez la clé de produit pour obtenir la licence de la console.

Connectez-vous au système ExtraHop à l'aide du setup compte utilisateur et type default pour le mot de passe.

- Passez en revue le [Liste de contrôle après le déploiement des capteurs et des consoles](https://docs.extrahop.com/fr/9.6/eh-post-deployment-checklist) E et configurez des paramètres supplémentaires.
- [Connecter une console ExtraHop à une sonde ExtraHop](https://docs.extrahop.com/fr/9.6/connect-eda-eca)  $\Box$
- [Connectez la console et les capteurs aux magasins de disques ExtraHop](https://docs.extrahop.com/fr/9.6/connect-eda-eca-exa)  $\Box$
- [Connectez les capteurs et la console au stockage des paquets](https://docs.extrahop.com/fr/9.6/deploy-eta-vmware/#connectez-les-capteurs-et-la-console-au-stockage-des-paquets)  $\mathbb{Z}$